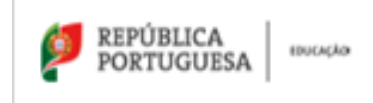

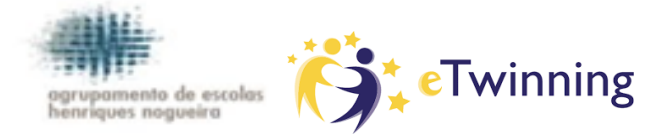

# **Projeto de eTwinning**

## **Trabalhar no Twinspace**

Alunos

Entrar no twinspace usando o nome e a password

Aceitar o convite que lhe foi feito

Entrar usando a password

Na parte superior da página encontra a referência a "apoio". Aí encontrará muitas informações sobre a utilização do twinspace.

Lembre-se que não necessita de incluir elementos pessoais na sua página.

## **Inserir elementos e comentários**

Para se inserir qualquer ficheiro nas páginas devidas é necessário:

Selecionar "materiais"

Selecionar o tipo de materiais: imagens, vídeos ou ficheiros de outro tipo

Realizar aí o upload dos materiais.

Inserir elementos nas nossas páginas

Vá para a página que quer utilizar.

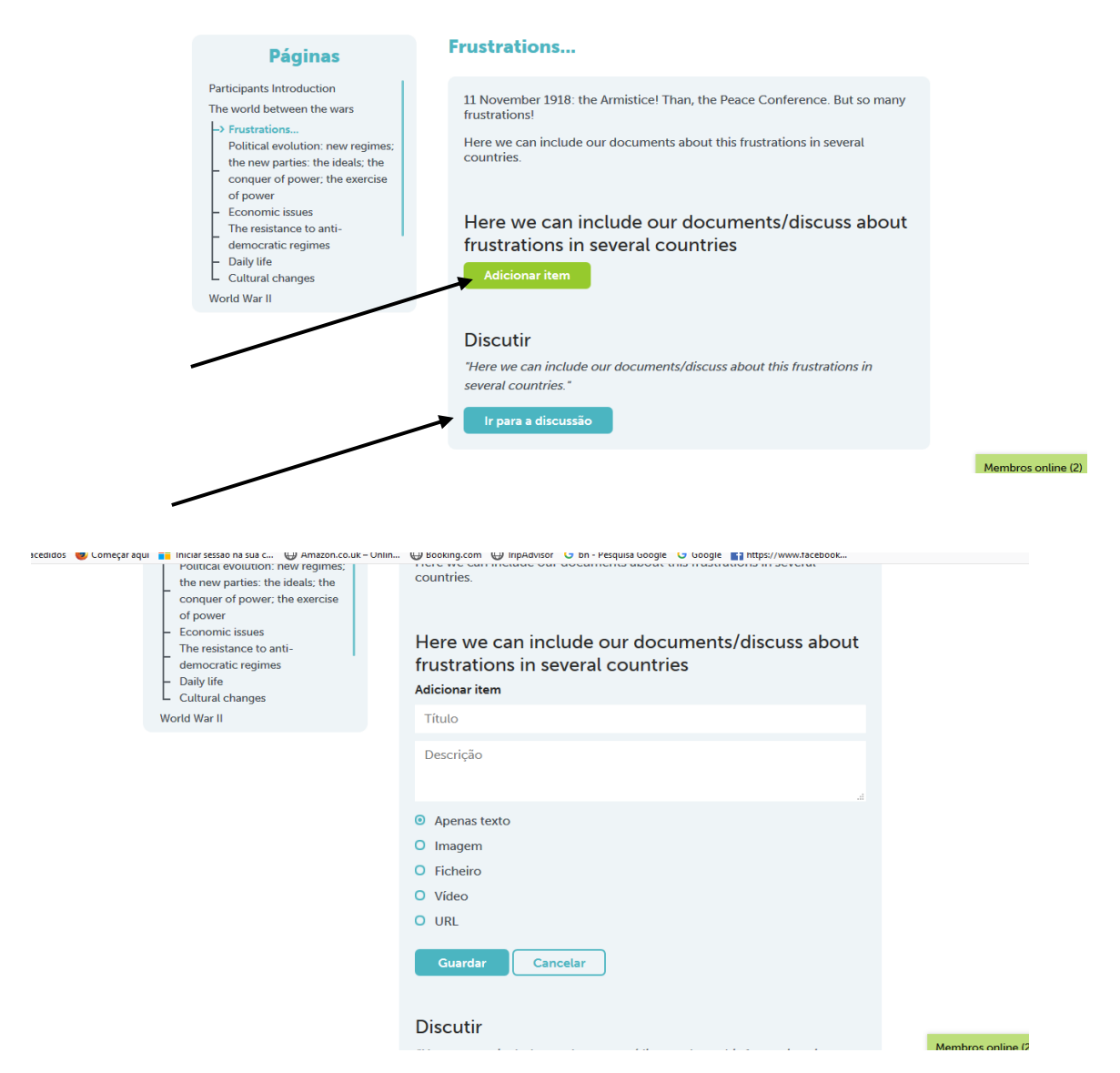

Escreva o seu título e o tipo de elemento que vai integrar

### **Não se esqueça de Guardar alterações**

Siga a discussão para integrar elementos ou para realizar comentários.

#### **Não esquecer de guardar as alterações**

NA discussão também pode integrar mais elementos.

Como inserir:

. começar por clicar no lápis, de forma a poder editar a página.

*Inserir conteúdo:*

Selecionar esta opção;

Inserir o conteúdo pretendido: selecionar o ficheiro pretendido e escrever o respetivo comentário. Exemplo:

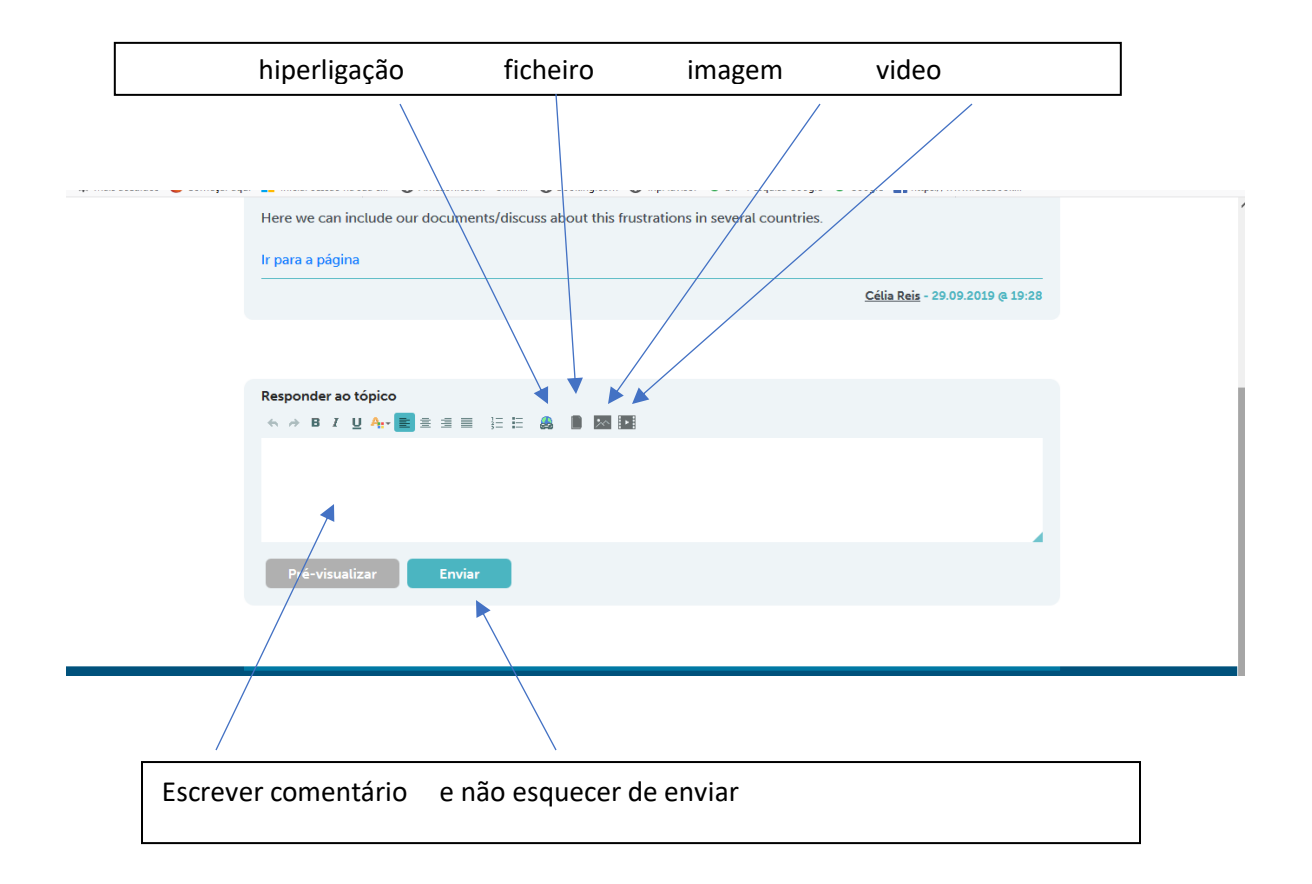

## **Enviar mensagem a qualquer membro:**

Selecionar o nome da pessoa

Enviar mensagem